# **Instruction – Digital authorisation via Studielink**

Please note: you can only pay tuition fees with digital authorisation if you have a bank account from a country in the SEPA area. Which countries are in the SEPA area can be foun[d here.](http://www.ecb.int/paym/sepa/about/countries/html/index.en.html) If someone else (eg your father/mother) will pay, they also must have a bank account in the SEPA area AND have their own DigiD (a Digital Identity for Dutch citizens).

Step 1: Go to 'My To Do List' and click 'Enter your payment details'. (this is only possible after you have submitted an enrolment application).

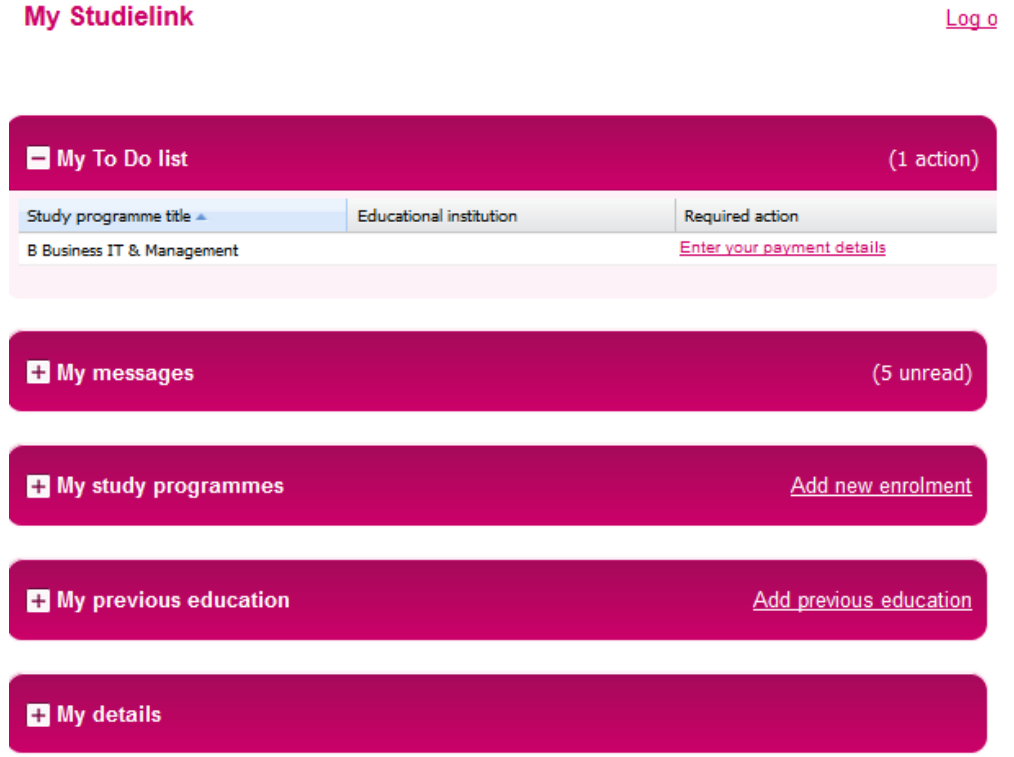

Step 2: Enter 'Country of bank of payer'. Please note: this country has to be The Netherlands or another SEPA country. Which countries are in the SEPA area can be foun[d here.](http://www.overopiban.nl/faq-bedrijf/welke-landen-doen-mee-aan-sepa/)

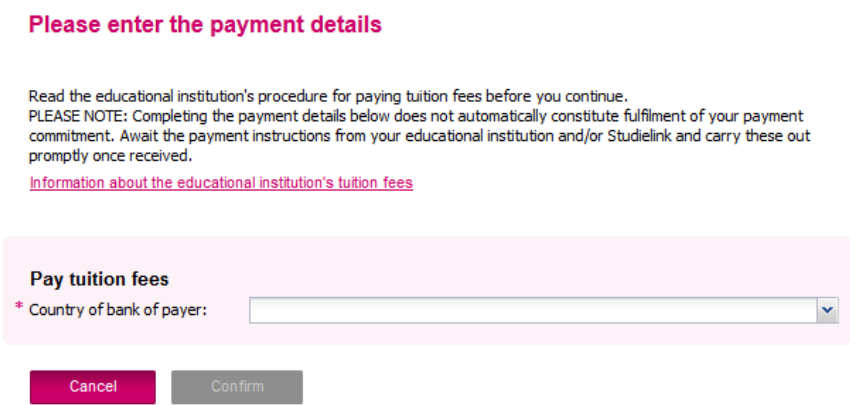

### **WHEN YOU PAY THE TUITION FEES YOURSELF:**

Step 3: After you have entered the country you choose for payment method 'Digital' authorisation' and for 'I am paying the tuition fees myself'. Also indicate if you want to pay in installments or not.

## Please enter the payment details

Read the educational institution's procedure for paying tuition fees before you continue. PLEASE NOTE: Completing the payment details below does not automatically constitute fulfilment of your payment commitment. Await the payment instructions from your educational institution and/or Studielink and carry these out promptly once received.

Information about the educational institution's tuition fees

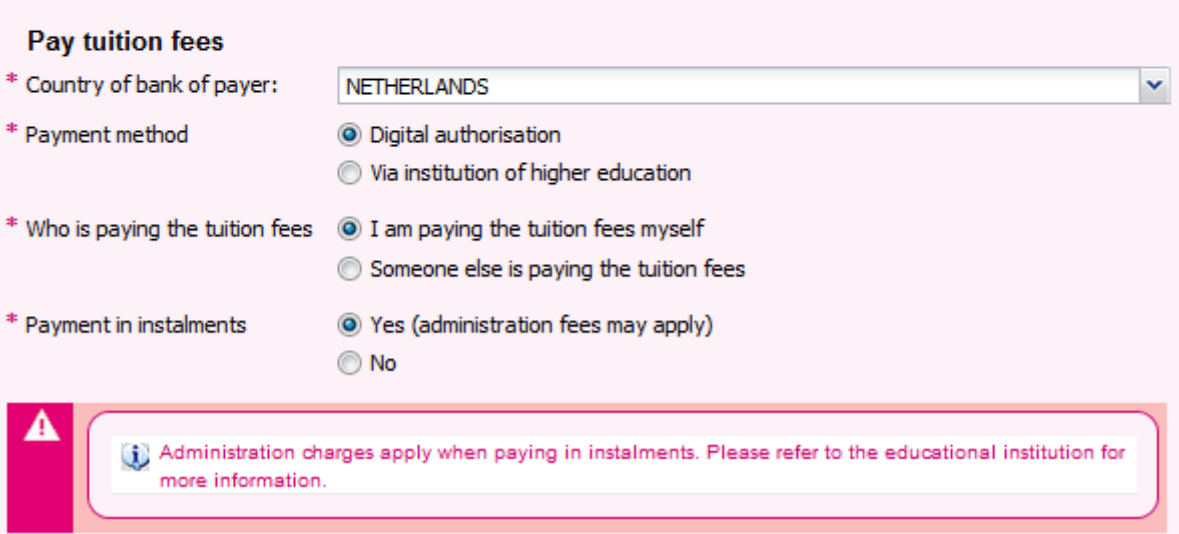

Stap 4: Enter your name (like it is written on your bank card) and your BIC and IBAN code. If you do not know these, you can easily request them throug[h this website](https://www.ibanbicservice.nl/SingleRequest.aspx) or via the link under 'Account holder's details' in Studielink.

Enter your address details where necessary.

Some institutions will ask you one or more 'Payment specific quetions'. After you have answered these, click 'Confirm'.

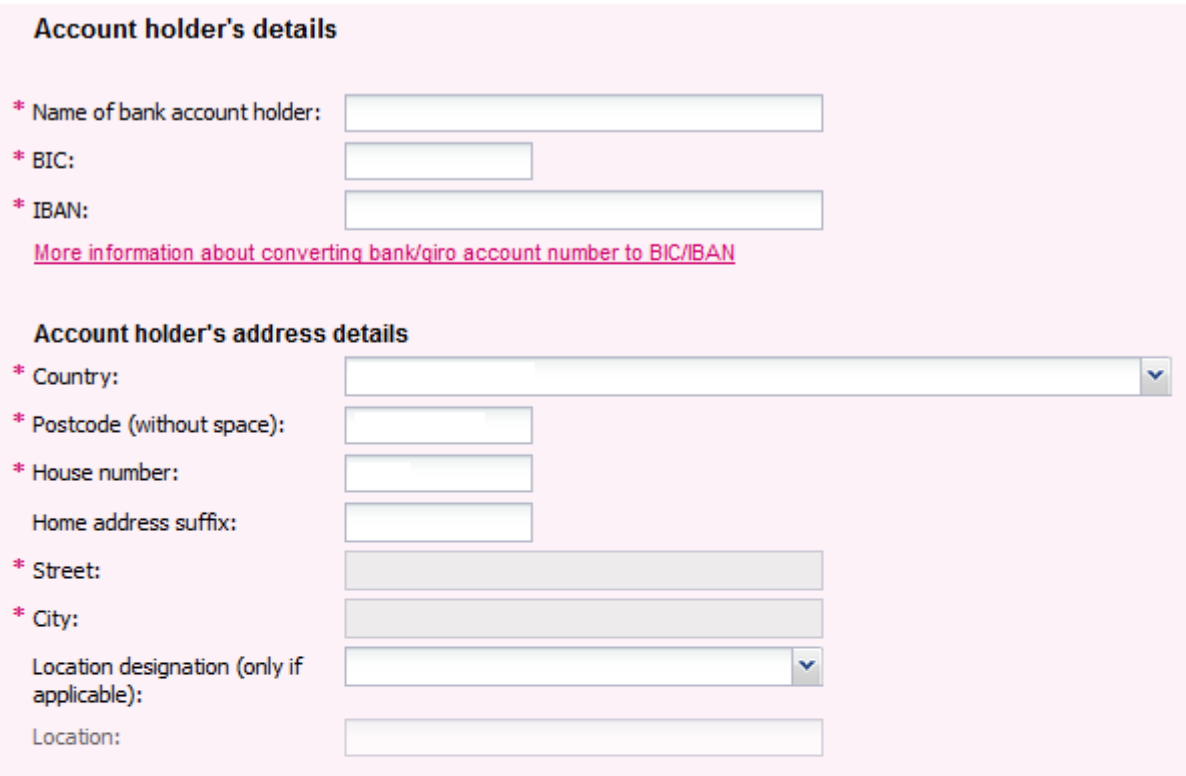

# **Studielink - Payment - Specific questions**

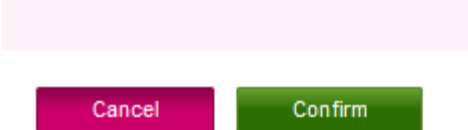

Step 5: Go to My Studielink – My To Do List and click 'Confirm digital authorisation'.

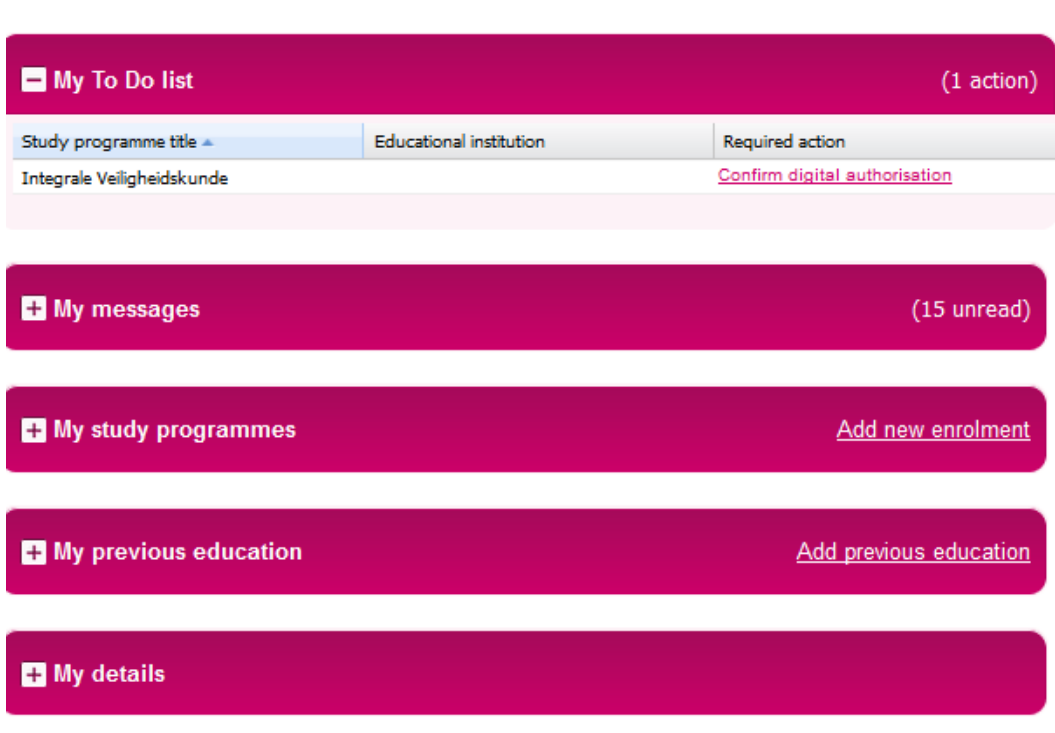

# **My Studielink**

Log out

Step 6: Now an overview of the authorisation details is opened, displaying the tuition fees. Check all the details and thick the 'I hereby state...' box and press 'Confirm'.

### **Confirm digital authorisation**

Check the details below and complete them where necessary

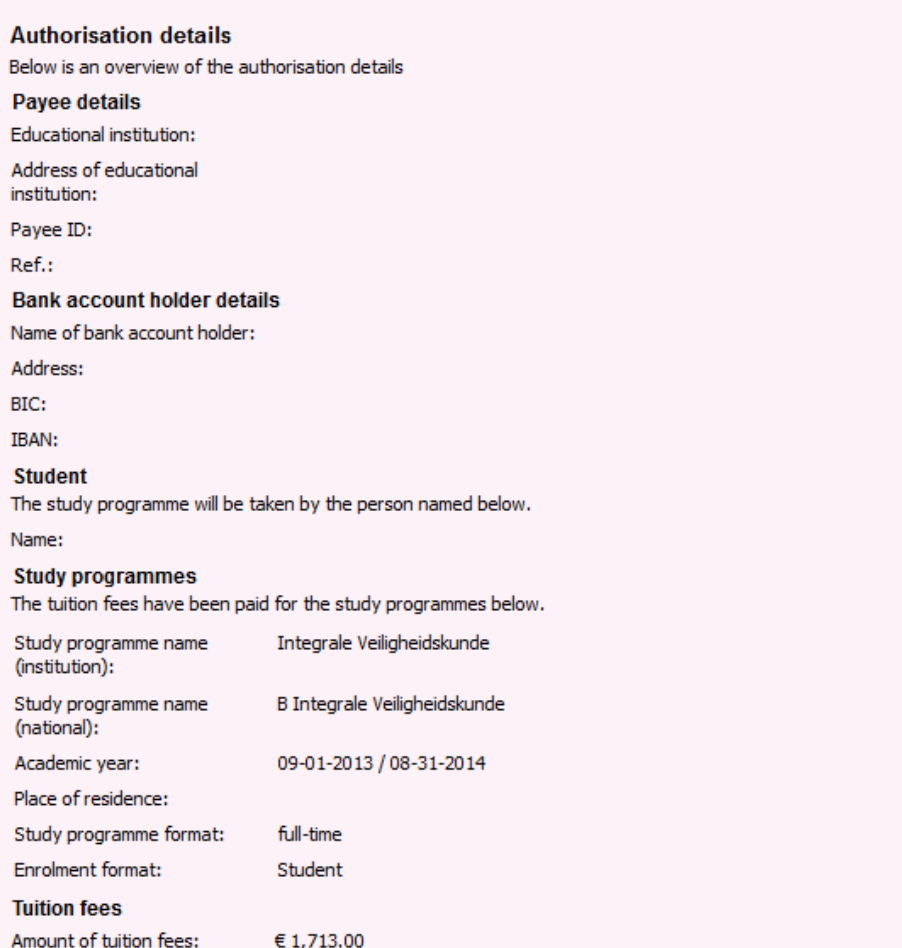

#### **Instalments**

I choose to pay by direct debit in 1 instalment and agree upon a payment by direct debit in 1 instalment, withdrawn from the abovementioned account number around 25 September 2013.

#### **Permission and refunds**

By confirming this form you give HU University of Applied Sciences Utrecht permission to send a single direct-debit order to your bank to debit the above amount from your account and your bank permission to make a single payment (or in instalments if required) for this amount in accordance with the direct-debit order from HU University of Applied Sciences Utrecht. If you do not agree with this payment you can have it paid back. To arrange this you must contact your bank within 8 weeks of the transaction. Ask your bank about the conditions. This does not release you from your payment obligation; this is only possible by withdrawing the enrolment application before the start of the academic year. A request for termination of enrolment may be submitted after the start of the academic year; there are statutory periods for this as well as financial consequences. The educational institution may adjust the amount of the authorisation to reflect any changes in tuition fees arising from changes to legislation or changes in the enrolment(s) or enrolment history. You will be informed of this beforehand by e-mail.

I hereby state that the details above are correct and I am aware that by confirming (digitally signing) the digital authorisation I will enter into an irrevocable commitment to pay the educational institution.

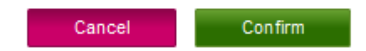

### WHEN SOMEONE ELSE WILL PAY THE TUITION FEES:

Step 3: After you have entered the country you choose for payment method 'Digital' authorisation' and for 'Someone else is paying the tuition fees'. Also indicate if this person would like to pay in installments or not.

### Please enter the payment details

Read the educational institution's procedure for paying tuition fees before you continue. PLEASE NOTE: Completing the payment details below does not automatically constitute fulfilment of your payment commitment. Await the payment instructions from your educational institution and/or Studielink and carry these out promptly once received.

Information about the educational institution's tuition fees

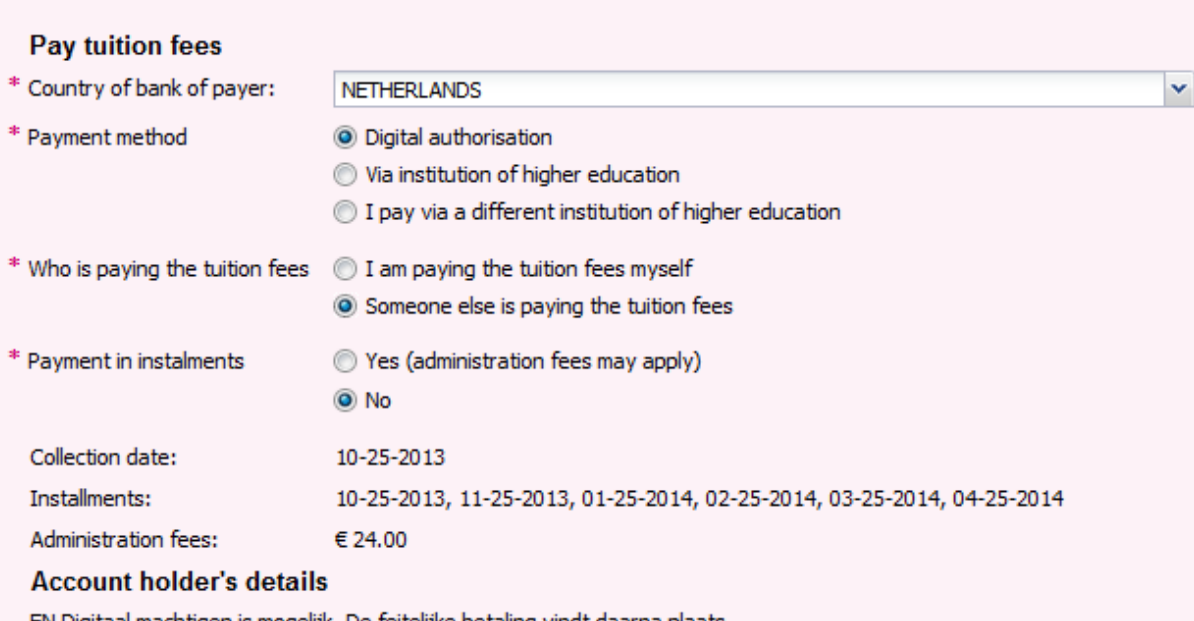

. EN Digitaal machtigen is mogelijk. De feitelijke betaling vindt daarna plaats

Please note: You selected digital authorisation and indicated that somebody else is going to pay your tuition fees. The person that is going to pay will require a DigiD to confirm digital authorisation. The digital authorisation procedure takes longer when somebody else pays your fee because it involves more steps (see description in the help text). We recommend entering that you will be paying by digital authorisation yourself.

Cancel

Confirm

Step 4: You (the student) will now receive an e-mail at the e-mail address that was entered in Studielink. In this e-mail you will find a link to the webpage where the person that will pay the tuition fees, can confirm the digital authorisation. Forward this e-mail to this person and ask them to confirm the authorisation as soon as possible. For this, the person needs their DigiD. Until the digital authorisation is confirmed you will see the To Do action 'Get digital authorisation confirmed'. Clicking this To Do Action allows you to resend the message with activation code to the person that will pay your tuition fees.

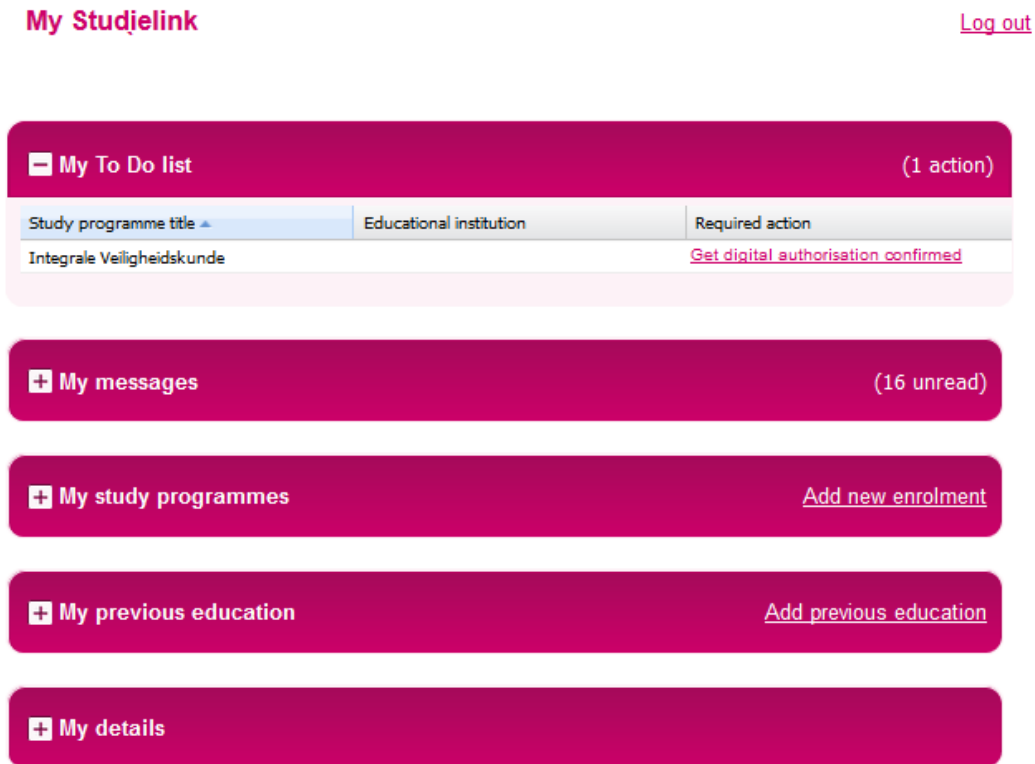

Step 5: First make sure all Studielink windows are closed! The person that will pay the tuition fees opens the link in the e-mail, logs in with their own DigiD and enters the activation code (do not type but copy/paste to prevent mistakes). The page 'Confirm digital authoriation' opens. Here the necessary data should be entered and then press 'Confirm'.

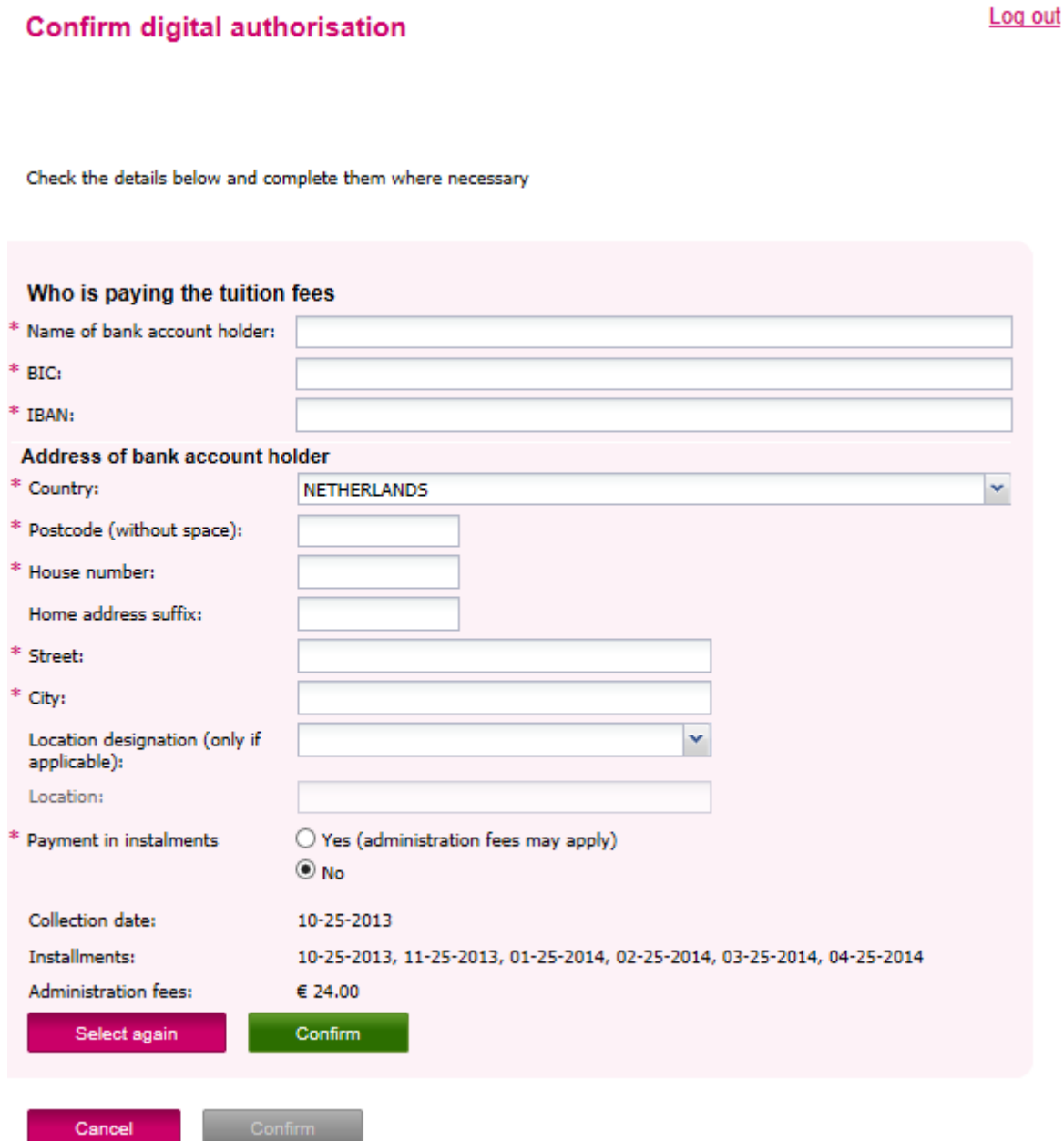

**Confirm** 

Step 6: Now an overview of the authorisation details opens. If everything is correct then tick the 'I hereby state...' box and press 'Confirm'.

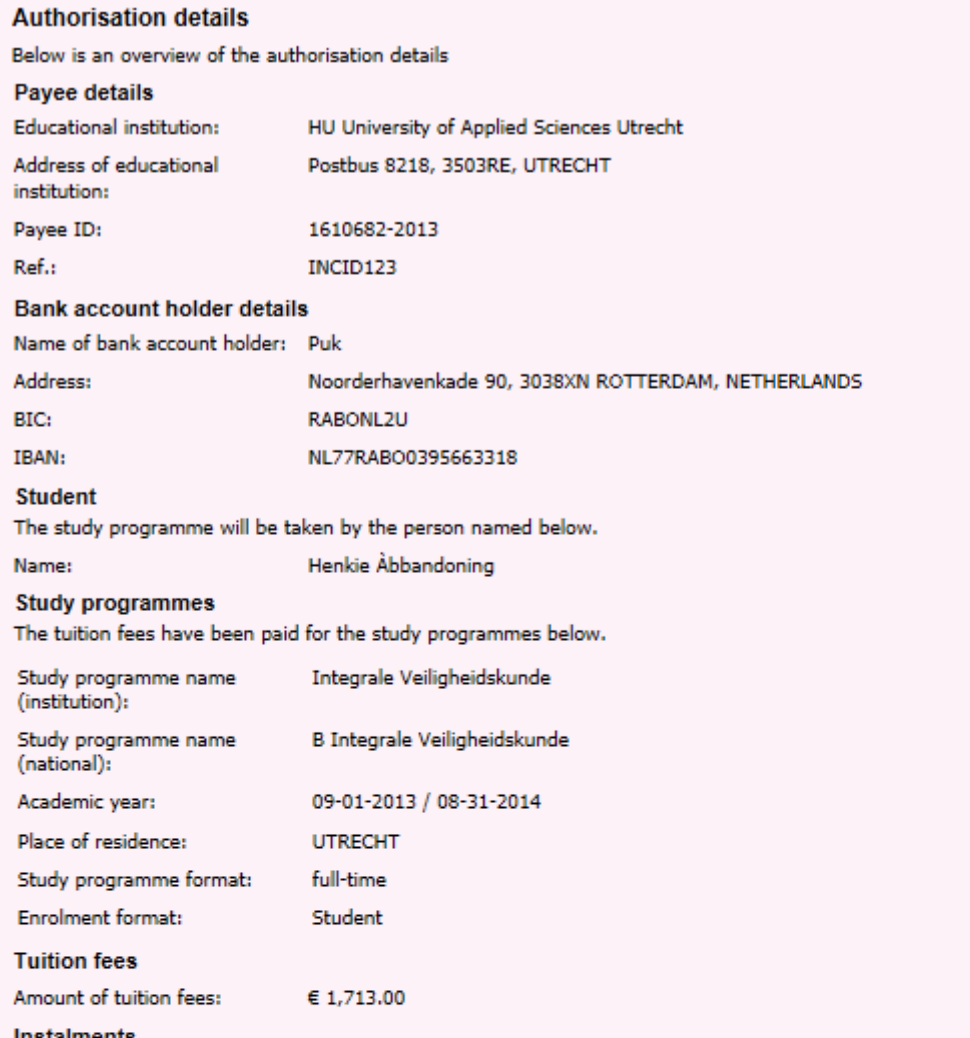

#### **Instalments**

I choose to pay by direct debit in 6 instalments, withdrawn from the abovementioned account number. \nThe instalments will be debited around 25-09-2012, 25-10-2012, 25-11-2012, 25-12-2012, 25-01-2013, 25-02-2013, 25-03-2013, 25-04-2013, 25-05-2013, 25-06-2013. If you pay in %4 instalments a single €24,00 will be added to the first instalment to cover administration costs.

#### **Permission and refunds**

By confirming this form you give HU University of Applied Sciences Utrecht permission to send a single direct-debit order to your bank to debit the above amount from your account and your bank permission to make a single payment (or in instalments if required) for this amount in accordance with the direct-debit order from HU University of Applied Sciences Utrecht. If you do not agree with this payment you can have it paid back. To arrange this you must contact your bank within 8 weeks of the transaction. Ask your bank about the conditions. This does not release you from your payment obligation; this is only possible by withdrawing the enrolment application before the start of the academic year. A request for termination of enrolment may be submitted after the start of the academic year; there are statutory periods for this as well as financial consequences. The educational institution may adjust the amount of the authorisation to reflect any changes in tuition fees arising from changes to legislation or changes in the enrolment(s) or enrolment history. You will be informed of this beforehand by e-mail.

□ I hereby state that the details above are correct and I am aware that by confirming (digitally signing) the digital authorisation I will enter into an irrevocable commitment to pay the educational institution.

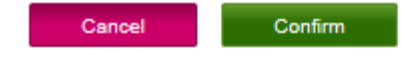